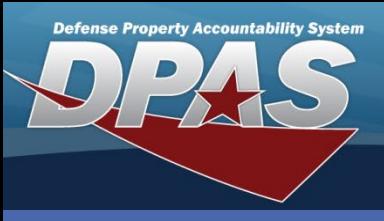

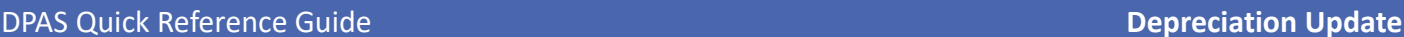

## **Depreciation Update**

- 1. Navigate to the **Accounting > Deprn Update** menu path. You select either Personal Property or Real Property.
- 2. Enter the **Search Criteria** and select **Search**.

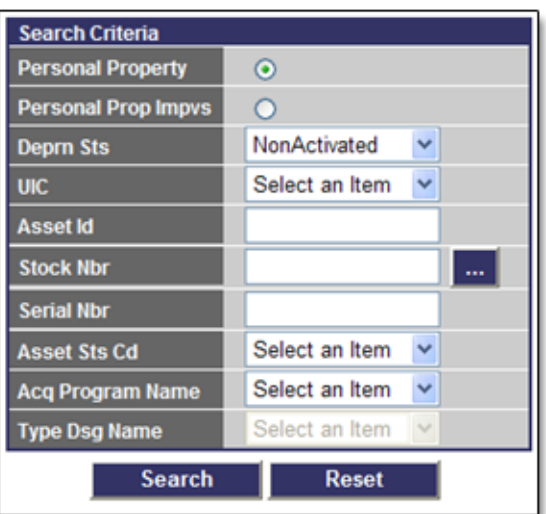

- 3. Select the asset(s) for update. Multiple assets with the SAME STOCK NUMBER can be selected for update.
- 4. Select **Continue**.

The **Search Criteria** page differs between Personal and Real Property but the **Depreciation Update** steps are the same. Military Property is treated as Personal Property for depreciation.

The process handles both Asset and Improvement Depreciation.

Non-activated is the default status for **Deprn Sts**.

**Search Criteria** is NOT required to conduct a search in this process.

### **Continued on next page**

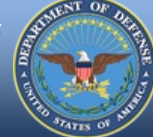

1 **DPAS Call Center 1-844-843-3727**

**DPAS Website http://dpassupport.golearnportal.org**

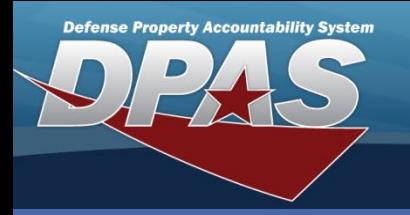

DPAS Quick Reference Guide **Depreciation Update**

# **Depreciation Update Continued**

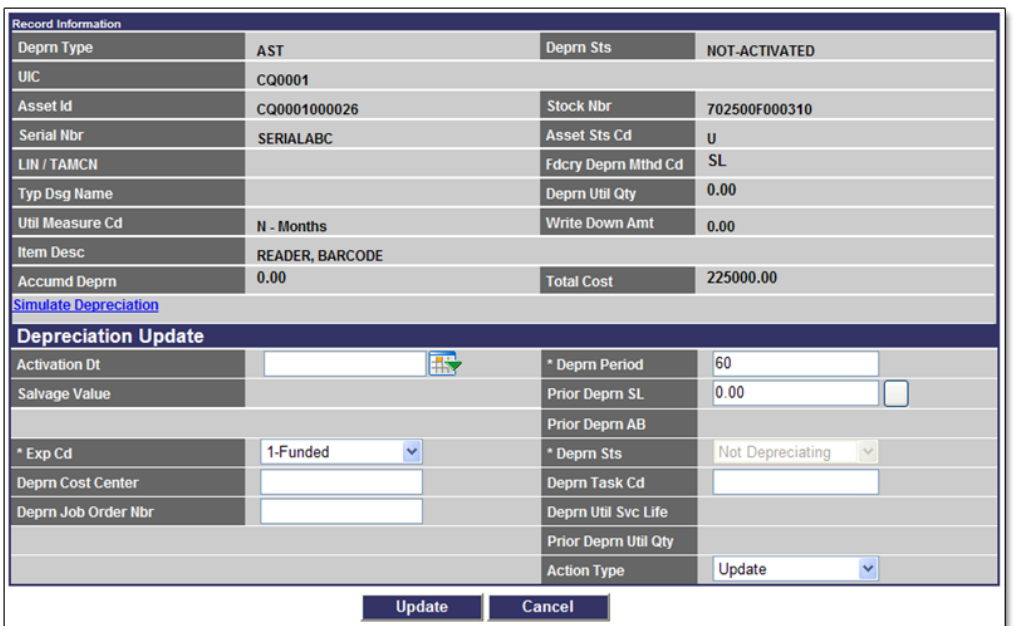

**Depreciation Status** value in the 'Record Information' portion of the update screen is \*not\* a dropdown toggle field. The process of entering the necessary information on the final screen and successfully clicking the Update button with no further system prompt indicating data entry needs, changes that value from **'NOT ACTIVATED**' to '**ACTIVATED**'.

There are three tools available when updating or activating depreciation:

**Simulate Depreciation link** – Opens a window that lets you view different depreciation scenarios for the asset.

**Salvage Value** – The tool accepts modification to the salvage value of the property

**Prior Depreciation** – Opens a tool to indicate deprecation of the asset accumulated at a prior site. This tool is only available for transferred assets.

To activate an asset for depreciation enter the date depreciation starts.

There are three fields that are used to record and transmit the transaction to the accounting system general ledger. If there is question about the value or format, speak to the financial office.

These fields are:

Deprn Cost Center Deprn Task Cd Deprn Job Order Nbr

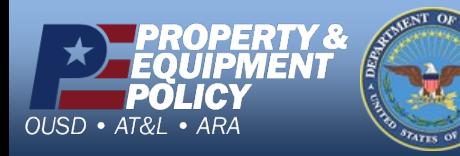

**DPAS Call Center 1-844-843-3727**

2 **DPAS Website http://dpassupport.golearnportal.org**